Images of the e-label screnn are provided below:

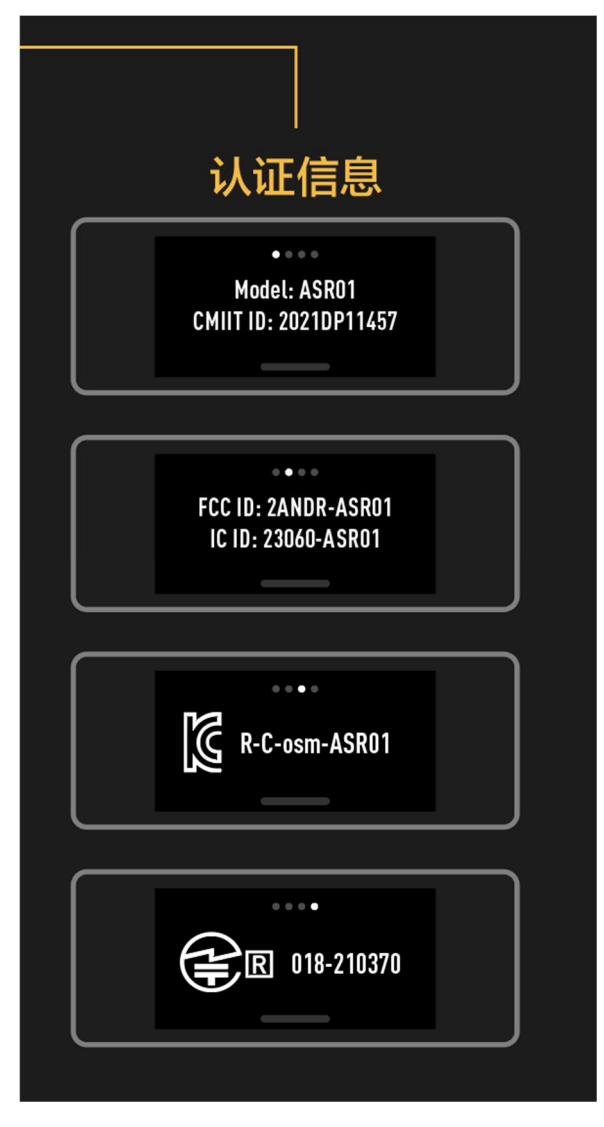

Users are able to access the information in no more than three steps in device's menu, the actual steps are:

To view the full compliance information, slide down from the top of the screen, tap the settings icon, and scroll through to select Compliance Info.

Also users are provided specific instructons on how to access the above information.